# **Create Your Own Virtual Gel**

#### **Karsten Hiller**

There are three possibilities to import proteome sequence data into JVirGel:

Import data in XML format over the internet

Import sequence files in FASTA format

Import sequence files in EMBL format

#### 1. Import Data in XML format over the Internet

1. The simplest way to import proteomic data is the **XML-Import** function of JVirGel. Just click on the computer icon in the toolbar to open the **XML-Import dialog**:

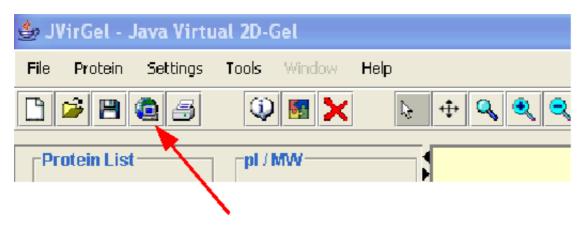

2. Select an organism. If you want JVirGel to predict the Sec-dependent secretome or the membrane subproteome enable **signal peptide prediction** and respectively **transmembrane helices prediction** by checking the corresponding checkboxes.

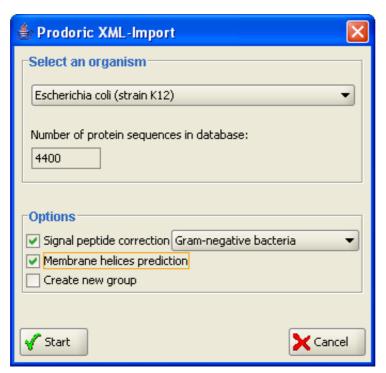

**Note:** The prediction of transmembrane helices may take some minutes depending on your hardware and the selected organism.

3. To start the XML-import just click the **Start button**. Be sure, that your firewall allows JVirGel to connect the database.

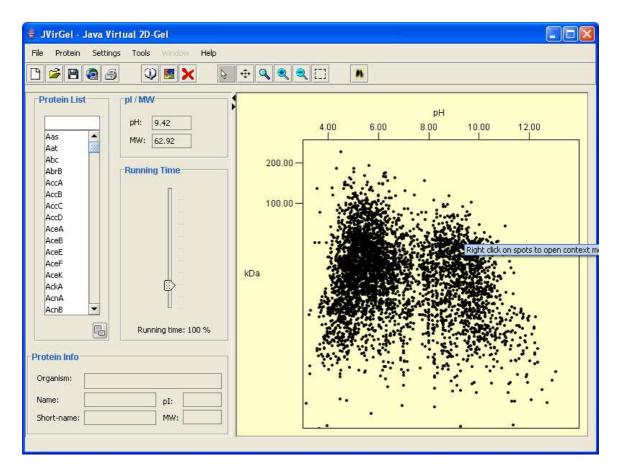

4. Congratulations, you have just created your first virtual gel!

### 2. Import Sequence Data in FASTA Format

1. In order to import your own sequence files in FASTA format, click on the **Open icon** in the toolbar. After selecting your FASTA-file the **FASTA-import dialog** appears:

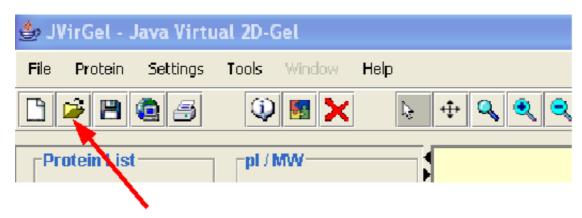

2. If you want JVirGel to predict the Sec-dependent secretome or the membrane subproteome enable **signal peptide prediction** and respectively **transmembrane helices prediction** by checking the corresponding checkboxes.

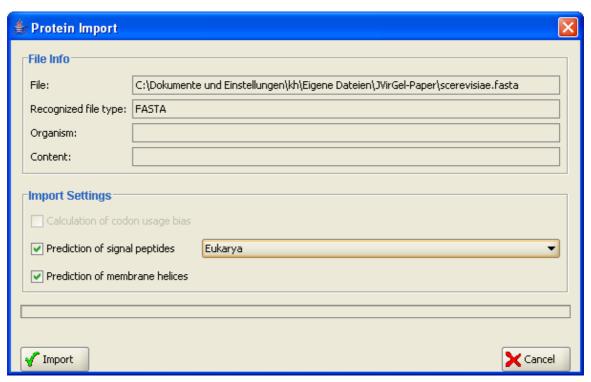

**Note:** The prediction of transmembrane helices may take some minutes depending on your hardware and the number of imported proteins.

3. Congratulations, you have just created your first virtual gel!

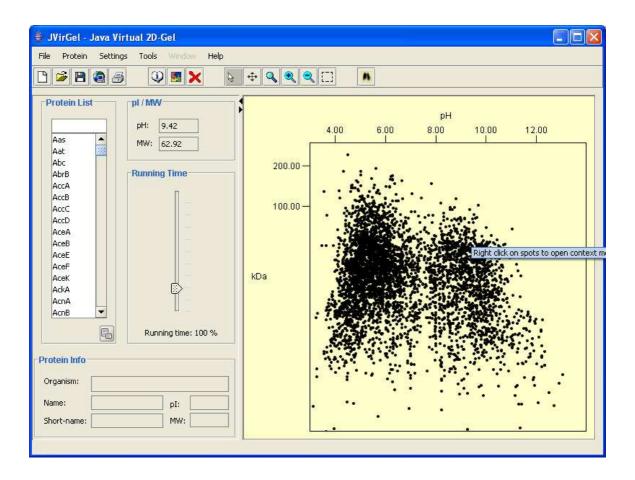

### 3. Import Sequence Data in EMBL Format

#### Note:

- We highly recommend to use **EMBL Genome Reviews** with JVirGel. You can download these files from the <u>EBI webserver</u>.
- The downloaded files need to be unzipped and renamed to "\*.embl".
- 1. In order to import your own sequence files in EMBL format, click on the **Open icon** at the toolbar. After selecting an EMBL file the **EMBL-import dialog** appears:

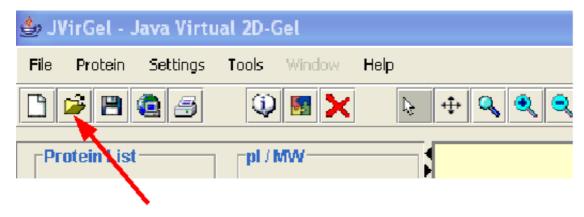

2. If you want JVirGel to predict the Sec-dependent secretome or the membrane subproteome enable **signal peptide prediction** and respectively **transmembrane helices prediction** by checking the corresponding checkboxes. Furthermore, JVirGel is able to predict Codon Adaptation Indices (CAI) if you check the appropriate checkbox.

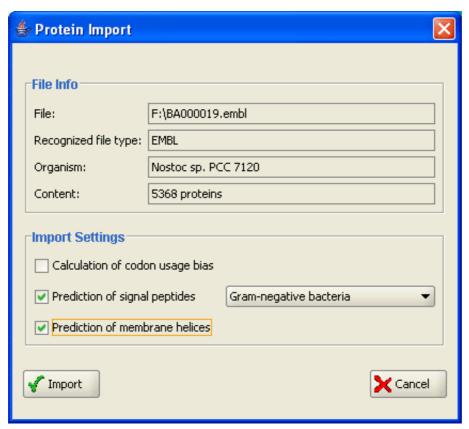

**Note:** The prediction of transmembrane helices may take some minutes depending on your hardware and the number of imported proteins.

3. Congratulations, you have just created your first virtual gel!

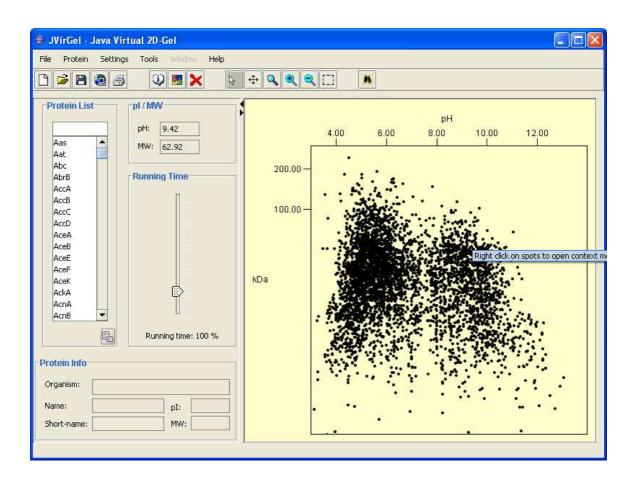

### Matching of Experimental and Virtual 2D Gel

- 1. As a first step import a proteome
- 2. Choose Tools->Matching Exp. and Vir. Gel:

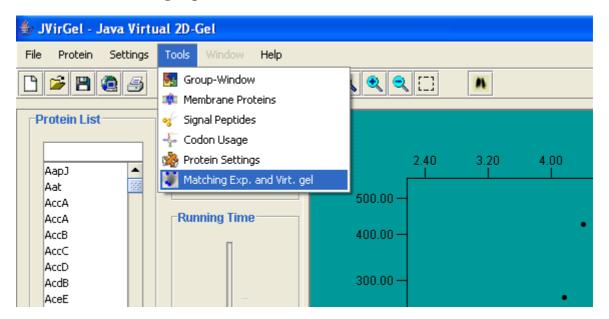

3. Select your experimental gel image

Note: Gel image must be in .png, .jpg or .gif format

4. Select a protein that should be set as landmark from the list on the left side:

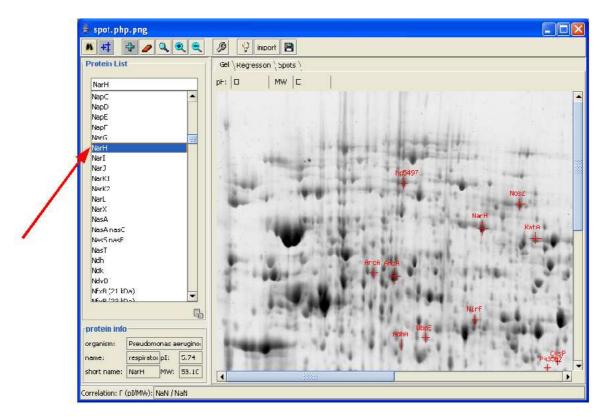

5. Click on the corresponding part of your experimental gel to set the landmark:

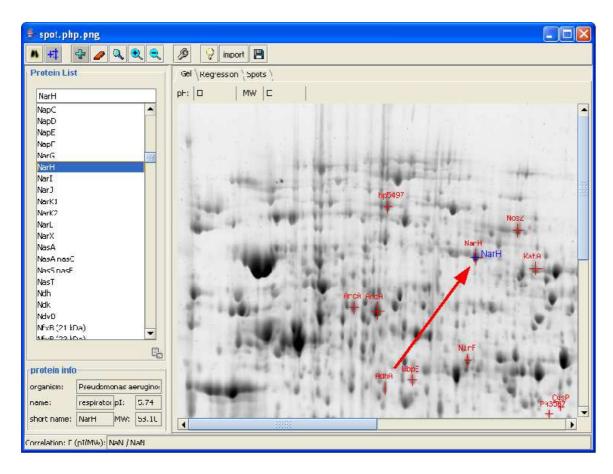

- 6. Repeat step 5 for defining **at least 5 landmarks equally distributed** throughout your experimental gel
- 7. Misplaced landmarks can be removed using the remove function:

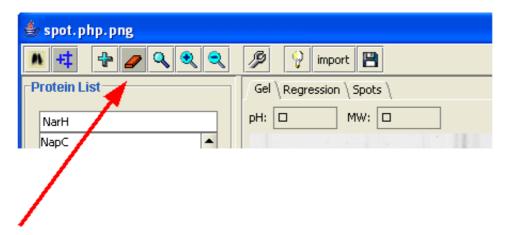

8. The correlation between your landmarks and the predicted pI/MW can be checked by choosing the **Regression**-tab and clicking on **Show Regression** 

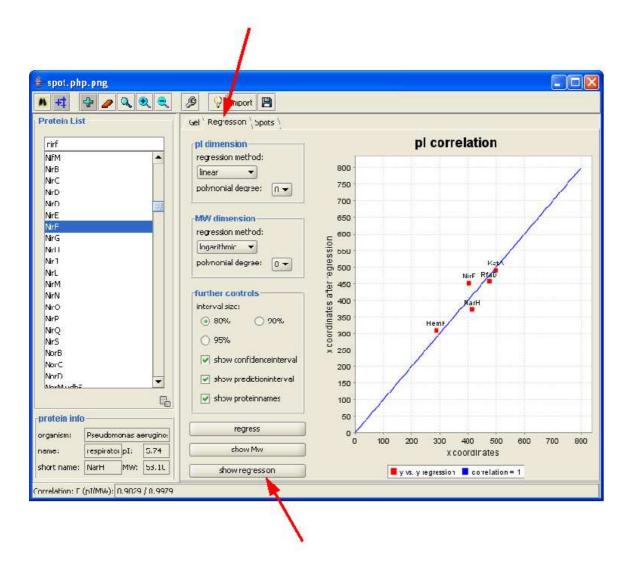

9. In order to view the virtual 2D gel click the button **Virtual Gel** in the toolbar:

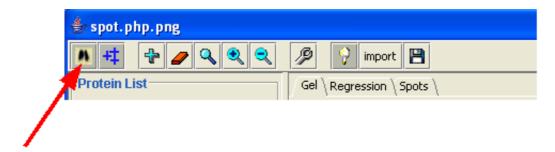

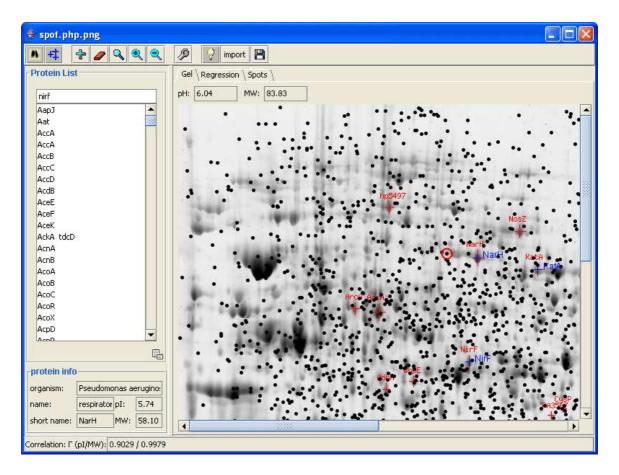

10. To identify proteins within a specific gel region choose the **Identification** icon in the toolbar:

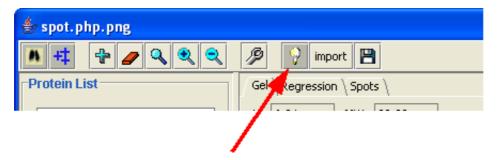

11. Select the region of interest by **dragging the mouse** (moving while holding the left mouse button down) over the gel:

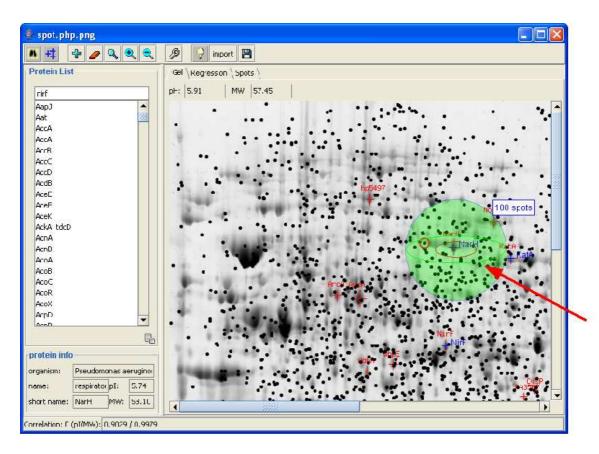

- 12. After **releasing** the mouse button you must enter a name for the selected protein group.
- 13. All identified proteins are displayed in a new group:

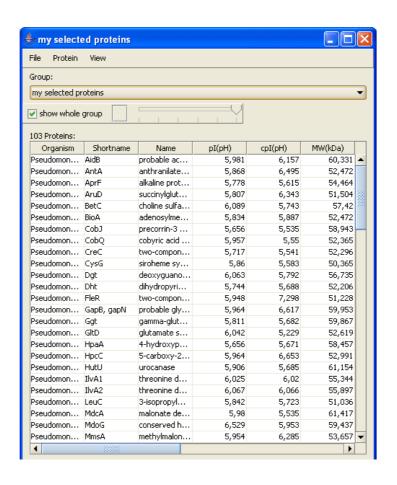

## **Table of Contents**

| Create Your Own Virtual Gel                         |  |  |  |  |   |   |  | 1 |
|-----------------------------------------------------|--|--|--|--|---|---|--|---|
| 1. Import Data in XML format over the Internet .    |  |  |  |  |   |   |  | 1 |
| 2. Import Sequence Data in FASTA Format             |  |  |  |  |   |   |  | 3 |
| 3. Import Sequence Data in EMBL Format              |  |  |  |  |   |   |  | 5 |
| Overlay Your Experimental 2D Gel with a Virtual One |  |  |  |  |   |   |  | 8 |
| Matching of Experimental and Virtual 2D Gel         |  |  |  |  | _ | _ |  | 8 |